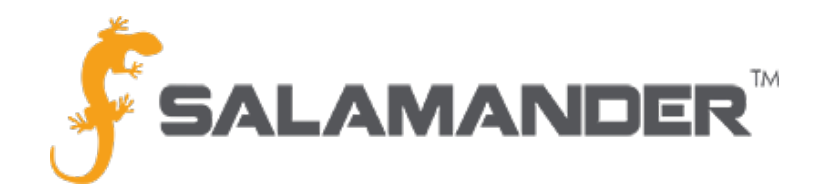

# EQUIPMENT IMPORT QUICK REFERENCE GUIDE

Version 2.0

### 1 IMPORT CHECKLIST

To help ensure that the import process runs smoothly, make sure you can check off each of the items below:

- □ Does the organization you're importing to exist in SalamanderLive?
- $\Box$  Does all the parent equipment you're importing children to exist in SalamanderLive?
- □ Are the import file's column headings correct?
- □ Do you have the minimum requirements for all records (Item Name and Organization Name)?
- □ Did you include an ID? (If not, an ID will be auto-generated.)
- □ Did you delete empty columns?

#### 2 FORMAT REQUIREMENTS

The compatible file for this import is .CSV or .CSV UTF-8. Column headers are specifically named (see the chart) and must be used for a successful import (they are not case-sensitive). If importing parent / child groupings for equipment, perform one import of all the parent equipment first, followed by a second import of the children as the parent equipment must exist in SalamanderLive<sup>TM</sup>. The organization is matched by name so if the import finds multiple matches, the record will be skipped. The equipment is matched by ID and Organization name so if the import find multiple matches, the record update will be skipped.

The following columns are supported (required fields are marked with an asterisk (\*):

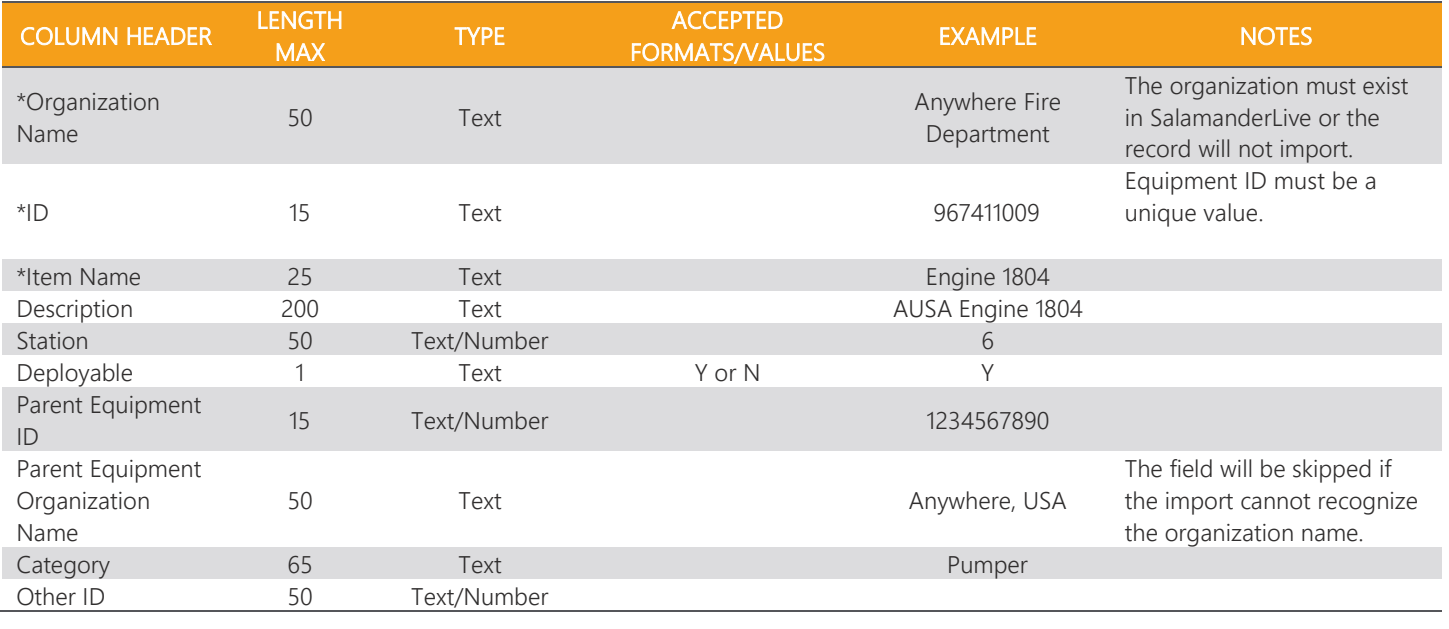

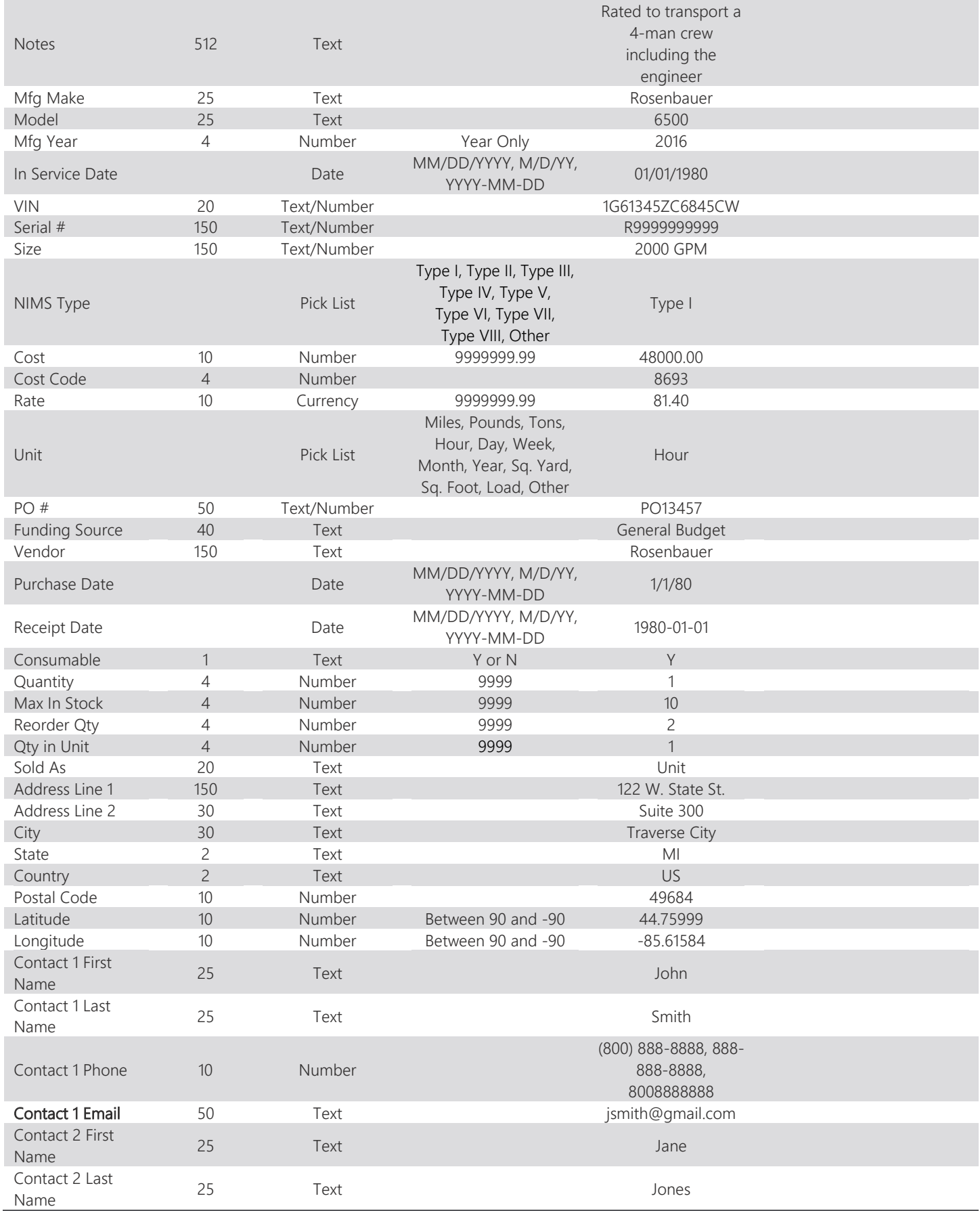

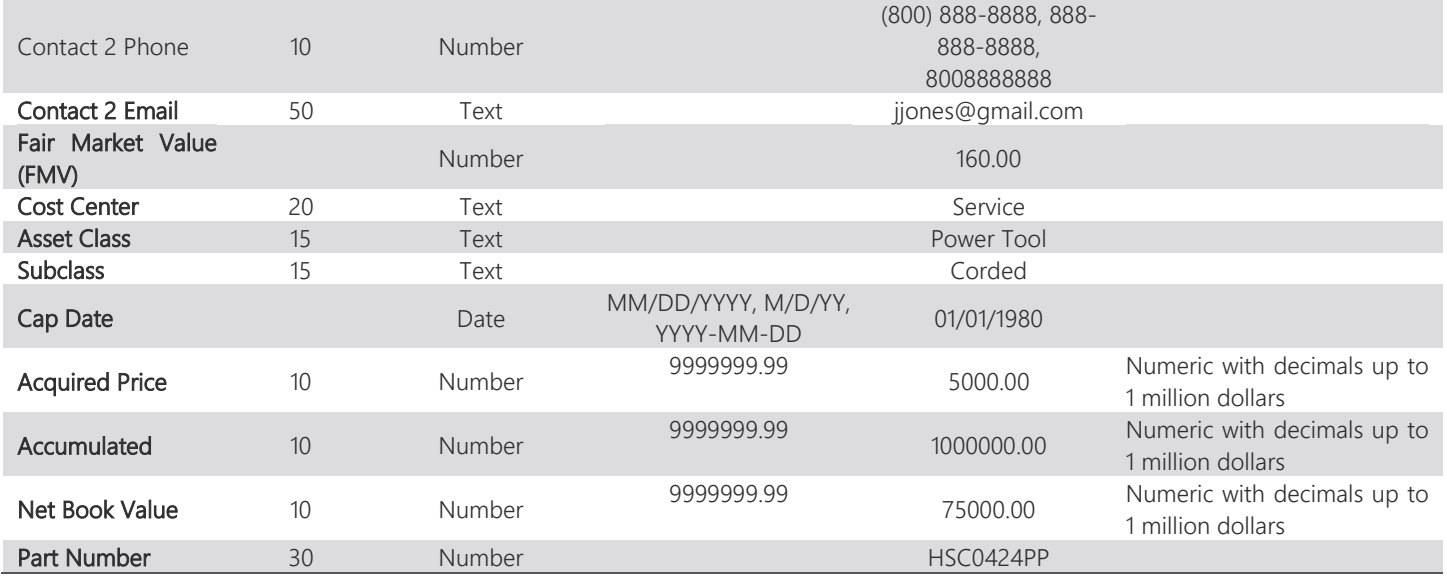

#### 3 IMPORT INSTRUCTIONS

From the SalamanderLive dashboard side bar menu, click Import and then click Equipment. This popup will appear:

![](_page_2_Picture_185.jpeg)

- Click Browse to find the import file and select it for import.
- Click the **Upload File** button. The message will state, "Upload Complete. You will receive an email within 15 minutes with the results".
- Click the **Done** button to exit and close the Personnel Import window.
- Check email. One of two emails will appear, starting with the subject, "Import complete" or "Import failed".
	- o The "Import complete" email will look similar to the example below.

![](_page_3_Picture_82.jpeg)

- When critical data is incorrect (such as when the ID data is too long or the organization can't be found), an error will appear in the email describing the error. If a record contains an error, the record will not import.
- When the data is too long for the field or when the data is invalid for a field (i.e. no digits in the telephone field or the country code is too long), a warning will appear in the email describing the issue. The record will import but the field in question will be either truncated or empty.
- o The "Import failed" email will look similar to the example below. A failed import mainly occurs when the header information is incorrect or missing.

![](_page_3_Picture_83.jpeg)

 Records are created or updated using the ID field as the unique identifier. If the ID is not found within the account for the user performing the import, a new record is created. If the ID is found within the account, the existing record with that ID is updated. All fields, including the organization, can be updated.

## 4 CONTACT US

Salamander Technologies, LLC. 1624 Business Park Drive Traverse City, MI 49686

#### 877.430.5171

training@salamanderlive.com www.salamanderlive.com